# RITTO **IP Video-Hausstation** Art.-Nr. 1 9555 70

# Bedienung

02/2011 / Id.-Nr. 400 235 892

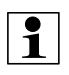

#### H**inweis**:

Die Bedienung der IP Video-Hausstation erfolgt mit den Tasten und menügesteuert über das Display.

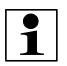

#### H**inweis**:

Bestimmte Funktionen werden im Display nur dann angezeigt, wenn diese zuvor in der IP Inbetriebnahme Software eingerrichtet wurden.

# **Bedienmenü einschalten**

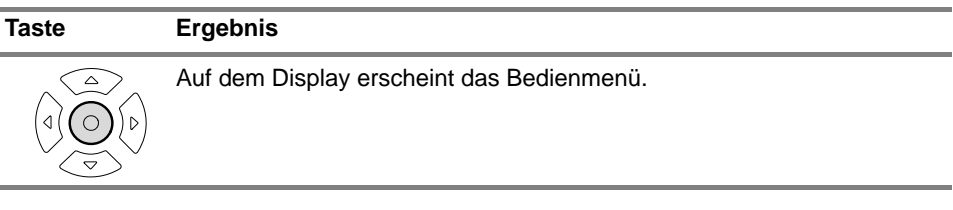

# **Menüsteuerung**

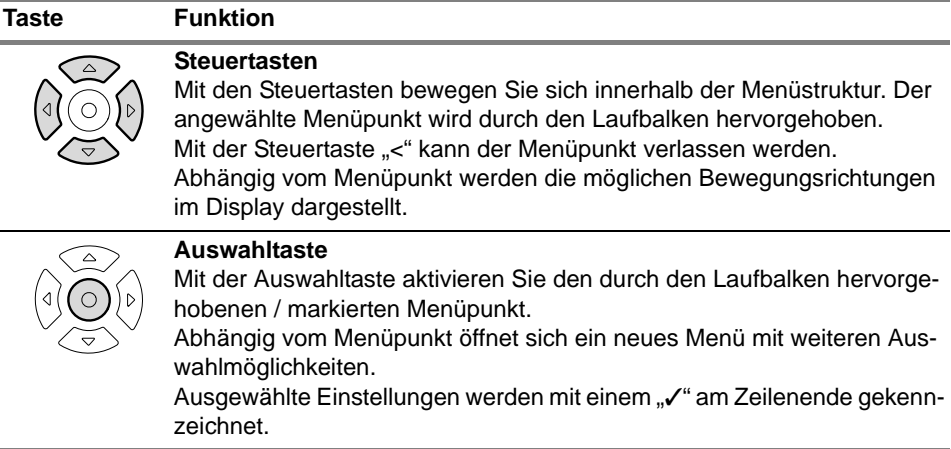

# **Bedienung bei aufgelegtem Hörer**

Um Geräteeinstellungen vorzunehmen oder Funktionen auszuführen, ist das Bedienmenü aufzurufen.

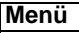

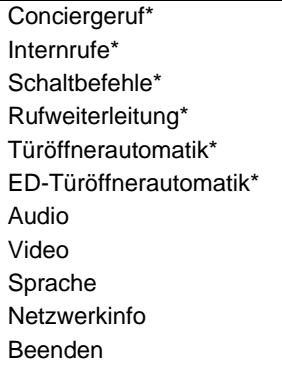

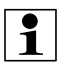

#### **Hinweis:**

Alle mit \* gekennzeichneten Menüpunkte werden nur nach vorheriger Aktivierung in der IP Inbetriebnahme Software angezeigt.

#### **Menüpunkt** "Conciergeruf"

Menüpunkt "Conciergeruf" auswählen.

Der Bediener hat nun 30 Sekunden Zeit den Hörer abzunehmen und somit die Verbindung aufzubauen. Es erscheint eine Statusmeldung im Display. Das Gespräch wird durch Auflegen des Hörers beendet.

#### **Menüpunkt** "Internrufe"

Menüpunkt "Internruf" auswählen.

Auf dem Display erscheint eine Liste mit den verfügbaren Teilnehmern.

Teilnehmer auswählen.

Der Bediener hat nun 30 Sekunden Zeit den Hörer abzunehmen und somit die Verbindung aufzubauen. Es erscheint eine Statusmeldung im Display. Das Gespräch wird durch Auflegen des Hörers beendet.

#### **Menüpunkt** "Schaltbefehle"

Menüpunkt "Schaltbefehl" auswählen.

Auf dem Display erscheint eine Liste mit den verfügbaren Schaltbefehlen.

Schaltbefehl auswählen.

Auf dem Display erscheint eine kurze Bestätigung, dass der Schaltbefehl ausgeführt wurde. Nach 3 Sekunden erfolgt der Rücksprung in das Menü Schaltbefehl.

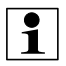

#### **Hinweis:**

Für jeweils 2 zusätzliche Schaltbefehle wird ein IP Schaltgerät 1 9581 00 benötigt.

#### **Menüpunkt** "Rufweiterleitung"

Menüpunkt "Rufweiterleitung" auswählen.

Auf dem Display erscheint eine Auswahlliste mit Untermenüpunkten.

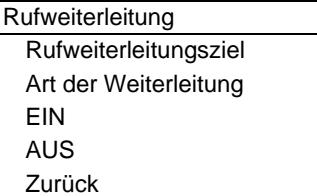

Untermenüpunkt "Rufweiterleitungsziel"

- Untermenüpunkt "Rufweiterleitungsziel" auswählen.
	- Auf dem Display erscheint eine Auswahlliste mit Teilnehmern.
- Gewünschten Teilnehmer für Rufweiterleitung auswählen

Das Rufweiterleitungsziel wird mit einem Häkchen markiert.

Untermenüpunkt "Art der Weiterleitung"

Untermenüpunkt "Art der Weiterleitung" auswählen.

Auf dem Display erscheint eine Auswahlliste mit Untermenüpunkten.

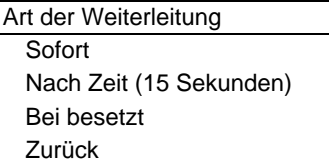

– Gewünschte Art der Weiterleitung auswählen

Die Art der Weiterleitung wird ausgewählt und mit einem Häkchen markiert. Eine aktive Rufweiterleitung wird in der linken oberen Ecke des Displays mit folgendem Zeichen gekennzeichnet:

#### **Menüpunkt "Türöffnerautomatik"**

Im Menüpunkt "Türöffnerautomatik" kann die Türöffnerautomatik (Portamat) ein- und ausgeschaltet werden.

Eine aktivierte Türöffnerautomatik wird durch ein Schlüsselsymbol in der linken oberen Ecke im Display gekennzeichnet: und die Türöffnertaste wird hell hinterleuchtet.

**ALITO** 

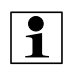

#### **Hinweis:**

Für diese Funktion muss die Berechtigung in der IP Inbetriebnahme Software erteilt sein.

#### **Menüpunkt** "ED- Türöffnerautomatik"

Im Menüpunkt "ED-Türöffnerautomatik" kann die Etagen-Türöffnerautomatik (Portamat) ein- und ausgeschaltet werden.

Eine aktivierte Türöffnerautomatik wird durch ein Schlüsselsymbol in der linken oberen Ecke im Display gekennzeichnet: und die Türöffnertaste wird hell hinterleuchtet.

⊴<br>AUTO

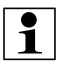

#### **Hinweis:**

Für die ED-Türöffnerautomatik wird ein freier Kanal eines Schaltgerätes 1 9581 00 benötigt.

### **Menüpunkt** "Audio"

Menüpunkt "Audio" auswählen.

Auf dem Display erscheint eine Auswahlliste mit Menüpunkten.

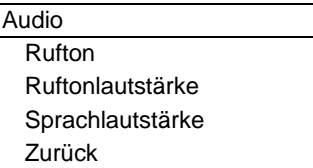

Menüpunkt "Rufton"

Menüpunkt "Rufton" auswählen.

Auf dem Display erscheint eine Auswahlliste mit Untermenüpunkten.

– Gewünschten Untermenüpunkte auswählen

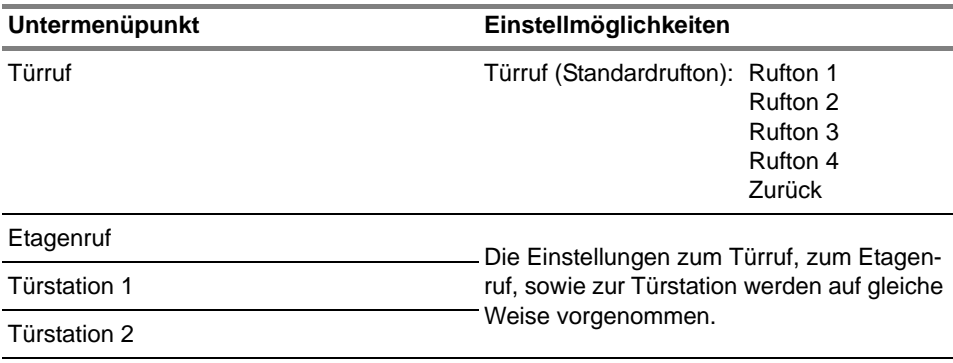

Zurück

Menüpunkt "Ruftonlautstärke"

Menüpunkt "Ruftonlautstärke" auswählen.

Auf dem Display erscheint ein Laufbalken mit prozentualer Darstellung der aktuellen Ruftonlautstärke.

– Gewünschte Ruftonlautstärke mit den Cursortasten einstellen

Die Einstellungen zur Sprachlautstärke werden auf gleiche Weise vorgenommen

#### **Menüpunkt** "Video"

Menüpunkt "Video" auswählen.

Auf dem Display erscheint eine Auswahlliste mit Menüpunkten.

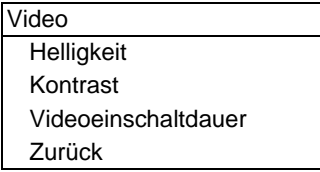

Menüpunkt "Helligkeit"

Menüpunkt "Helligkeit" auswählen.

Auf dem Display erscheint ein Bild mit einem Laufbalken der aktuell eingestellten Helligkeit.

– Gewünschte Helligkeit mit den Cursortasten einstellen.

Die Einstellung des Menüpunktes Kontrast wird sinngemäß auf die gleiche Weise vorgenommen.

Menüpunkt "Videoeinschaltdauer"

- Menüpunkt "Einschaltdauer" auswählen.
	- Auf dem Display erscheint eine Minutenangabe der aktuell eingestellten Einschaltdauer.
- Gewünschte Einschaltdauer zwischen minimal 30 Sek. und maximal 5 Min in Schrittem zu 60 Sek. mit den Cursortasten einstellen.

#### **Menüpunkt** "Netzwerkinformation"

Menüpunkt "Netzwerkinformation" auswählen.

Auf dem Display erscheinen die Angaben zur Netzwerkinformation (hier beispielhaft wiedergegeben):

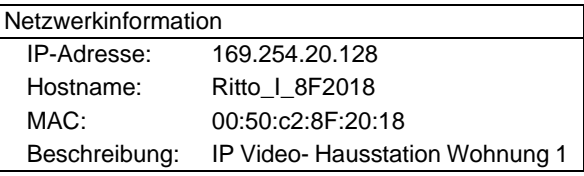

#### **Menüpunkt** "Sprachauswahl"

▶ Menüpunkt "Sprachauswahl" auswählen.

Auf dem Display erscheint eine Auswahlliste mit Sprachen.

Gewünschte Sprache mit den Coursortasten wählen und mit OK bestätigen.

#### **Menüpunkt** "Beenden"

Menüpunkt "Beenden" auswählen.

Das Display erlischt.

# **Bedienung bei abgenommenem Hörer**

Wird der Hörer abgenommen erscheint das Menü "Verbindungsaufbau".

#### **Menü "Verbindungsaufbau"**

Nehmen Sie den Hörer ab

Menü "Verbindungsaufbau" erscheint.

Gewünschten Menüpunkt wählen

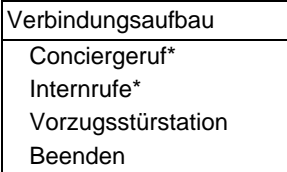

#### **Menüpunkt "Conciergeruf"**

Menüpunkt "Conciergeruf" auswählen.

Die Verbindung zum Concierge wird aufgebaut. Zum Beenden der Verbindung den Hörer auflegen.

#### **Menüpunkt** "Internruf"

Menüpunkt "Internruf" auswählen.

Auf dem Display erscheint eine Liste mit den verfügbaren Teilnehmern.

Teilnehmer auswählen.

Die Verbindung zum gewünschten Teilnehmer wird aufgebaut. Zum Beenden der Verbindung den Hörer auflegen.

#### **Menüpunkt** "Vorzugstürstation"

Menüpunkt "Vorzugstürstation" auswählen.

Es wird eine Verbindung zu der eingestellten Vorzugstürstation aufgebaut; eine Auswahl einer anderen Türstation ist nicht möglich. Auf dem Display erscheint das Kamerabild der Türstation.

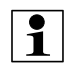

#### **Hinweis:**

Die jeweilige Vorzugstürstation kann in der IP Inbetriebnahme Software festgelegt werden.

TÖ-Taste betätigen, um Türöffner auszulösen oder Lichttaste betätigen, um das Licht einzuschalten (hierfür ist das IP Schaltgerät 1 9581 00 notwendig).

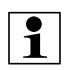

#### **Hinweis:**

Die alle mit \* gekenntzeichneten Menüpunkte müssen vorher bei der Inbetriebnahme eingerichtet worden sein.

# **Bedienung bei Ruf von der Türstation**

Ein Ruf von der Türstation ertönt.

Der Rufton wird wiedergegeben. Die Videoverbindung wird aufgebaut.

Nehmen Sie den Hörer ab, um das Gespräch entgegen zu nehmen.

#### **Menüpunkt** "Schnelleinstellungen"

Sobald eine Verbindung zu einer Türstation aufgebaut wurde, ist es möglich die wichtigsten Einstellungen zu verändern.

Betätigen Sie hierzu die Auswahltaste.

Auf dem Display erscheint ein Auswahlliste mit Menüpunkten.

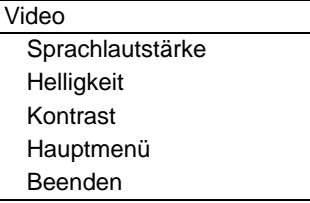

Menüpunkt "Sprachlautstärke"

Menüpunkt "Sprachlautstärke" auswählen.

Auf dem Display erscheint ein Laufbalken mit der aktuellen Sprachlautstärke.

Gewünschte Sprachlautstärke mit den Cursortasten einstellen.

Die Einstellungen der Menüpunkte Helligkeit, Kontrast und Farbe werden auf die gleiche Weise vorgenommen.

#### **Menüpunkt** "Hauptmenü"

Sie gelangen in das Hauptmenü (Bedienung siehe Seite 2).

#### **Eingehender Ruf bei bestehender Verbindung**

Bei bestehender Verbindung zwischen IP Video-Hausstation und Türstation kann ein weiterer Anruf von einer anderen Türstation oder IP Video-Hausstation angenommen werden. In diesem Fall wird auf dem Display eingeblendet: "Anklopfen von: Türstation".

Legen Sie den Hörer auf, um das bestehende Gespräch zu beenden.

Der Ruf wird erneut signalisiert.

Nehmen Sie den Hörer ab, um das Gespräch entgegen zu nehmen.

# **Bedienung mit den Tasten**

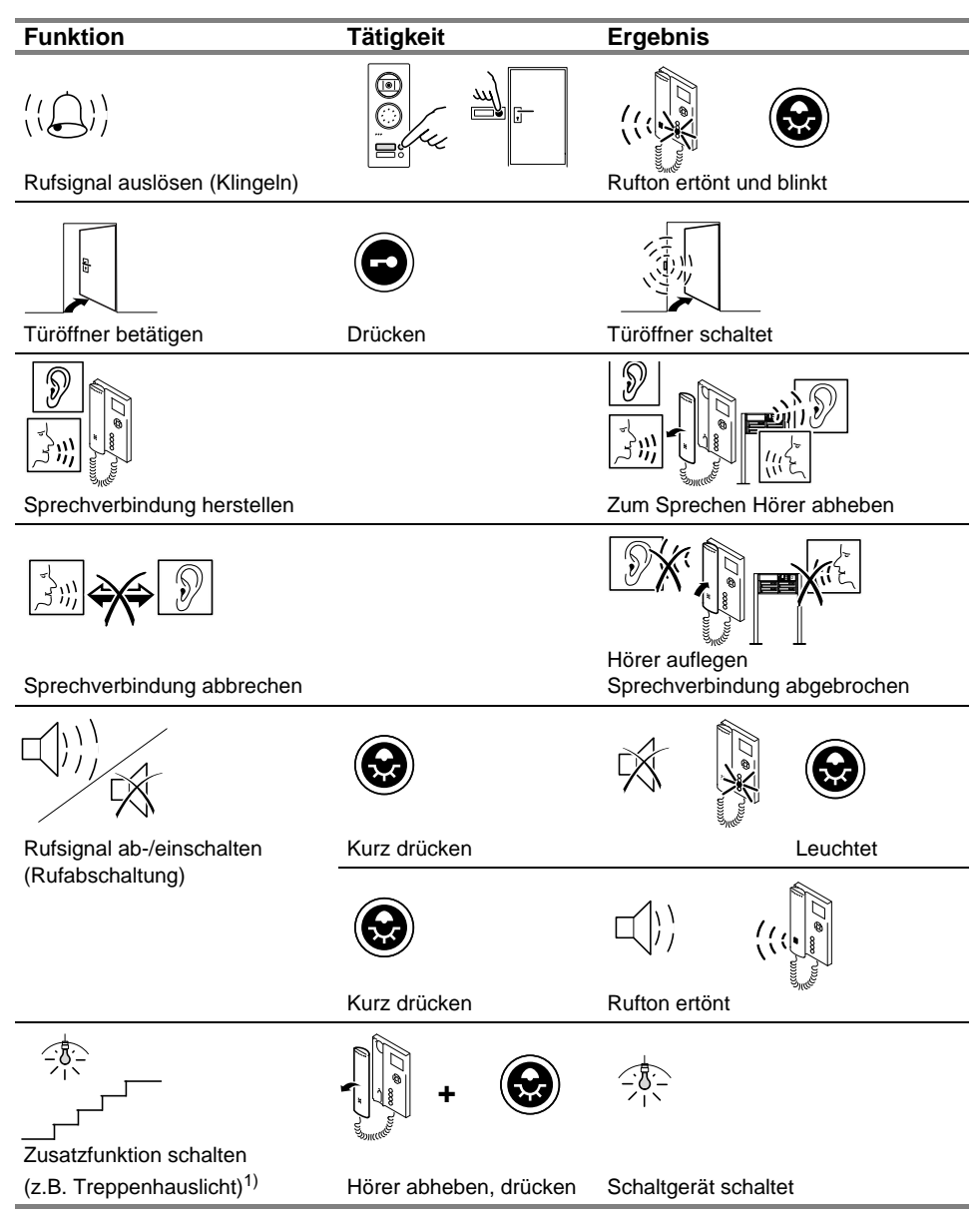

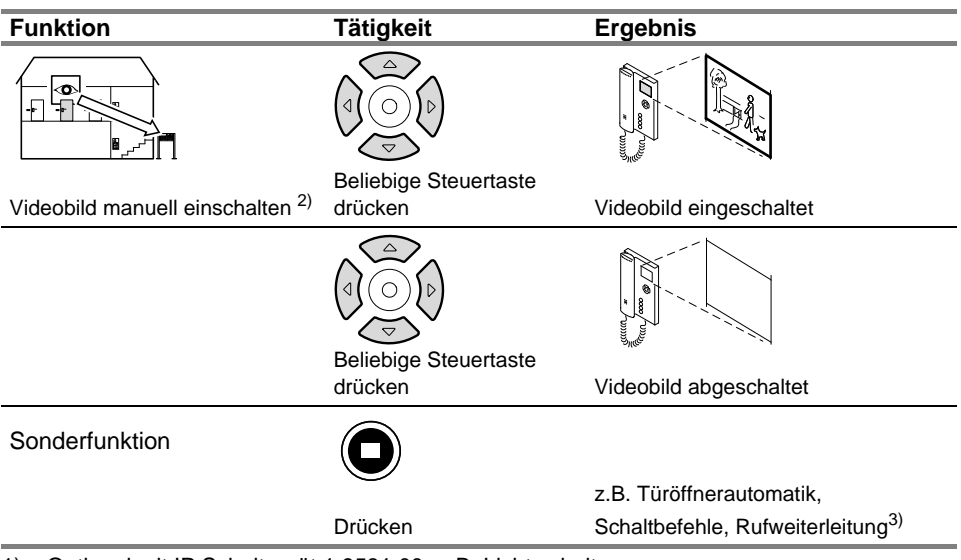

1) Optional mit IP Schaltgerät 1 9581 00, z. B. Licht schalten.

2) Nur bei Einschaltberechtigung und zugeordneter Vorzugstürstation.

3) Sonderfunktionen müssen bei der Inbetriebnahme eingerichtet werden (Informationen zu den möglichen Funktionen erhalten Sie in der IP Inbetriebnahme Software).

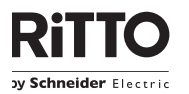

Rodenbacher Straße 15 D-35708 Haiger Germany

Tel. +49 (0) 27 73 / 8 12 - 0 Fax +49 (0) 27 73 / 8 12 - 9 99 info@ritto.de · www.ritto.de